# Авторизация фиксированной версии (Single Use) ArcGIS for Desktop 10.2

Перед началом использования ArcGIS for Desktop 10.2 необходимо выполнить процедуру авторизации ArcGIS for Desktop и дополнительных модулей.

Что необходимо для авторизации ArcGIS for Desktop 10.2

- Обладать правами локального Администратора компьютера
- Авторизационные номера  $\bullet$

Авторизационные номера отправляются по электронной почте на контактный адрес, указанный при подписании лицензионного соглашения на программное обеспечение.

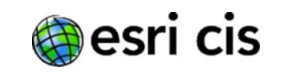

 $1.1$ Чтобы авторизовать ArcGIS for Desktop, запустите «ArcGIS Administrator» через Пуск -> Все Программы -> ArcGIS -> ArcGIS Administrator.

Выберите пункт «Desktop», укажите уровень функциональности ПО (Advanced, Standard или Basic) и щёлкните на кнопке «Авторизовать сейчас...» (рис. 1).

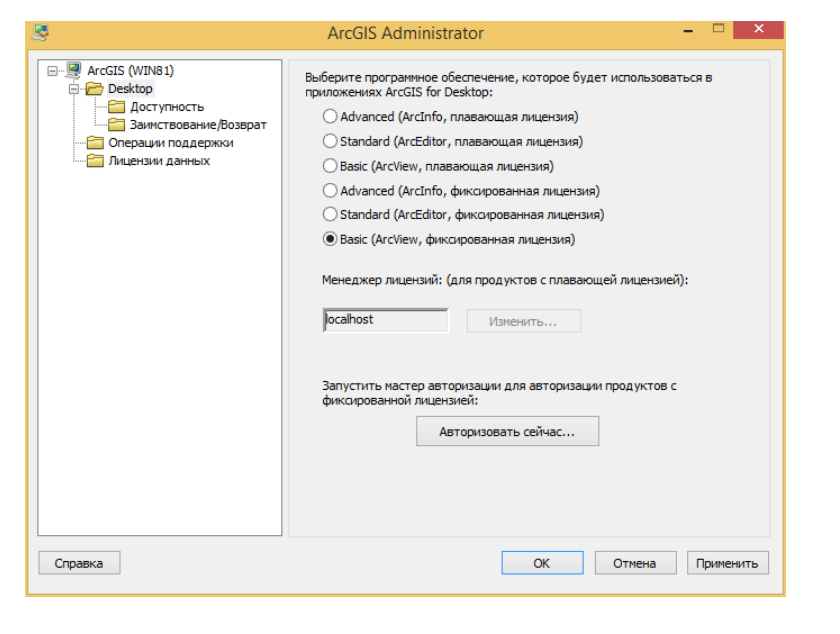

### Рис. 1

Запустится мастер авторизации программного обеспечения.  $1.2$ Выберите пункт «Программное обеспечение установлено. Требуется его авторизовать.» (рис. 2).

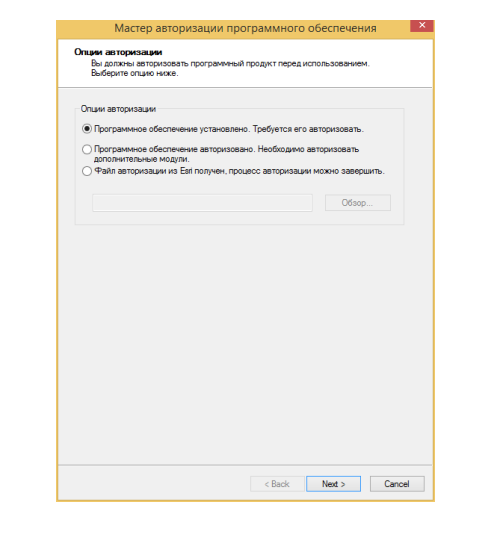

### Рис. 2

В следующем окне мастера авторизации выберите пункт  $1.3$ «Авторизовать на сайте Esri через Интернет» (рис. 3). Если у Вас нет подключения к сети Интернет, перейдите к параграфу 2.1

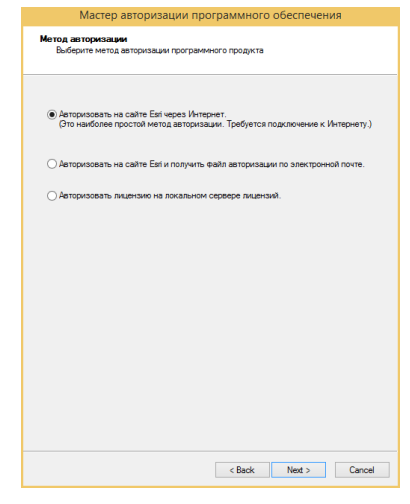

 $1.6$ 

### Рис. 3

Далее Вам будет предложено указать свои регистрационные  $1.4$ данные и контактную информацию о Вас и о вашей компании (рис.  $4$ ).

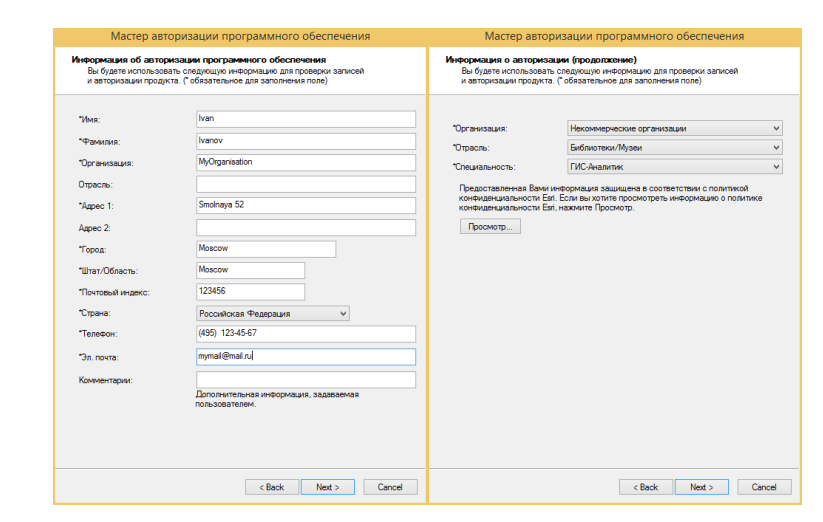

Рис. 4

## $1.7$

 $1.5$ В следующем окне мастера авторизации Вам будет предложено указать авторизационные номера, которые Вы должны были получить по электронной почте (рис. 5).

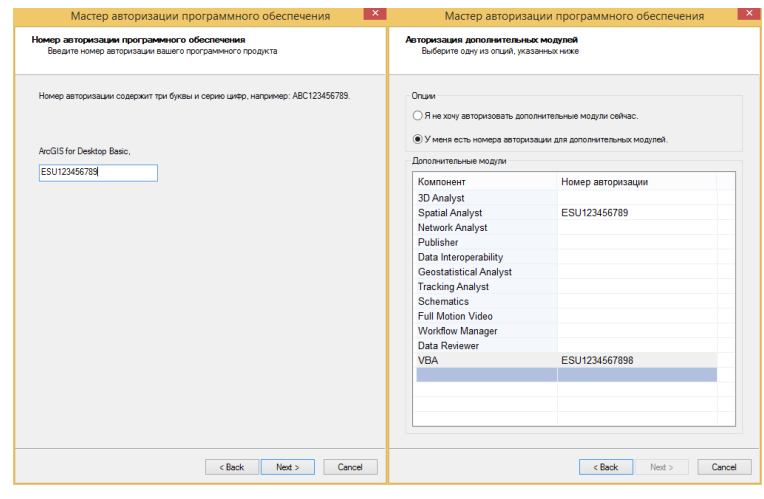

Рис. 5

Вы также можете авторизовать тестирования сроком на 60 дней (рис. 6).

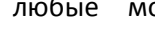

одули для

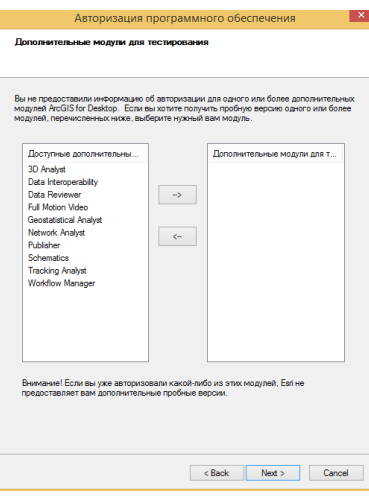

Рис. 6

Далее запустится процесс автоматической регистрации

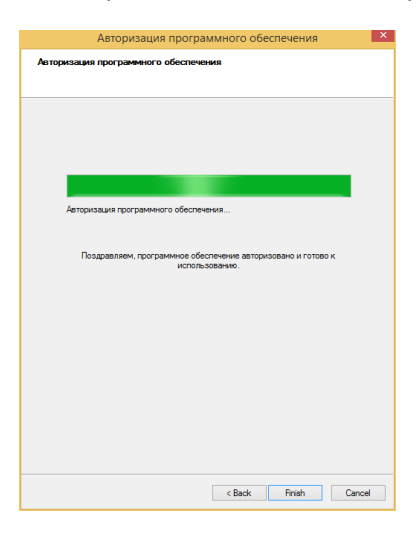

Рис. 7

### $2.1$ Авторизация без подключения к сети Интернет

В том случае, если Ваш компьютер не имеет доступа к сети Интернет, авторизация ArcGIS for Desktop выполняется с помощью авторизационного файла, который генерируется автоматически на сервере Esri при отправке на него информационного файла с данными о Вашем компьютере.

 $2.2$ Перейдите к параграфу 1.1, выполните его и далее всё по порядку до параграфа 1.3.

Отметьте пункт «Авторизовать на сайте Esri и получить файл  $2.3$ авторизации по электронной почте.» (рис. 8).

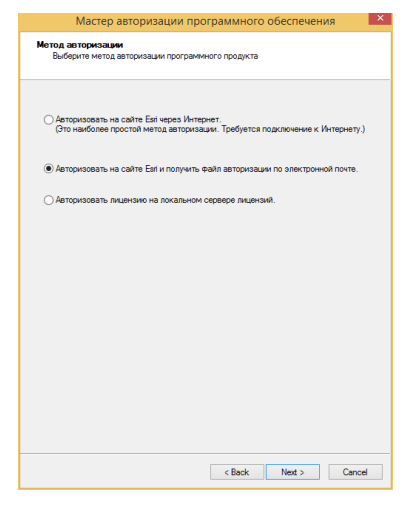

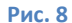

Укажите Ваши регистрационные данные, контактную  $2.4$ информацию о Вас и о вашей компании, укажите авторизационные номера и количество лицензий, как это описано в параграфах 1.4 и  $1.5.$ 

 $2.5$ В открывшемся окне нажмите кнопку «Сохранить...» для того чтобы приступить к процедуре генерирования информационного файла для отправки в Esri (рис. 9).

Сохраните информационный файл на локальный диск.  $2.6$ 

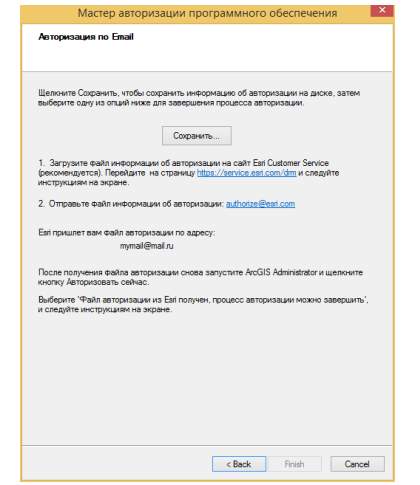

 $2.7$ Скопируйте информационный файл на любой другой компьютер, который имеет доступ к сети Интернет.

 $2.8$  $\mathsf{B}$ браузере откройте страницу  $\mathsf{C}$ адресом https://service.esri.com/drm

Нажмите кнопку «Browse» и укажите путь к сохраненному информационному файлу.

Нажмите кнопку «Upload» для загрузки информационного файла на сервер Esri (рис. 9).

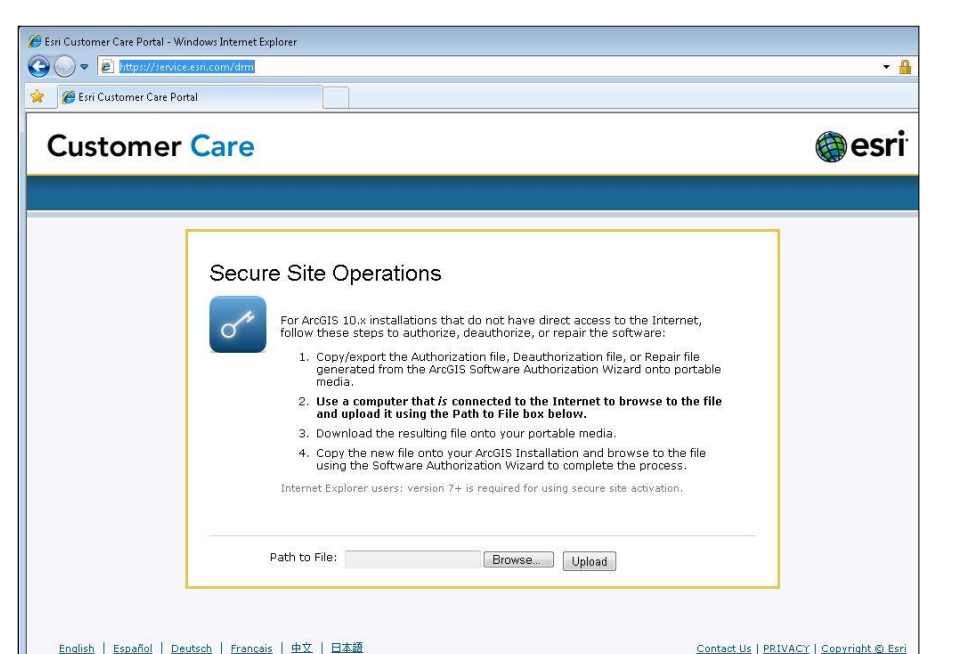

Рис. 10

 $2.9$ После загрузки, Вам автоматически будет предложено сохранить авторизационный файл для авторизации ArcGIS for Desktop  $10.2.$ 

Сохраните авторизационный файл на локальный диск.  $2.10$ 

Перенесите авторизационный файл на тот компьютер, на 2.11 котором установлен ArcGIS for Desktop.

**2.12** Вы так же можете отправить Ваш информационный файл по электронной почте на authorize@esri.com и получить авторизационный файл на тот почтовый ящик, который Вы указали ранее.

 $2.13$ Запустите мастер авторизации, как это делалось в параграфе  $1.1$ 

Выберите пункт «Файл авторизации из Esri получен, процесс  $2.14$ авторизации можно завершить...», при помощи кнопки «Обзор...» укажите путь к авторизационному файлу (рис. 10) и завершите процесс авторизации.

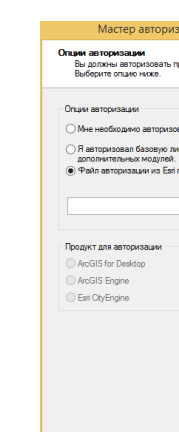

### $3.1$

процедуру деавторизации.

Для этого запустите ArcGIS Administrator, выберите пункт «Операции поддержки» и щёлкните на кнопке «Деавторизация...» (рис. 11).

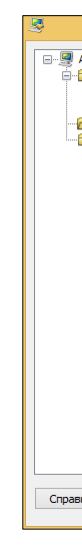

Внимание! Процедура деавторизации может быть выполнена не более 4-х раз в год.

Контакты Esri CIS: телефон: +7 (495) 988-3481

Служба заказа авторизационных номеров, email: keycodes@esri-cis.ru

Служба технической поддержки, email: support@esri-cis.ru

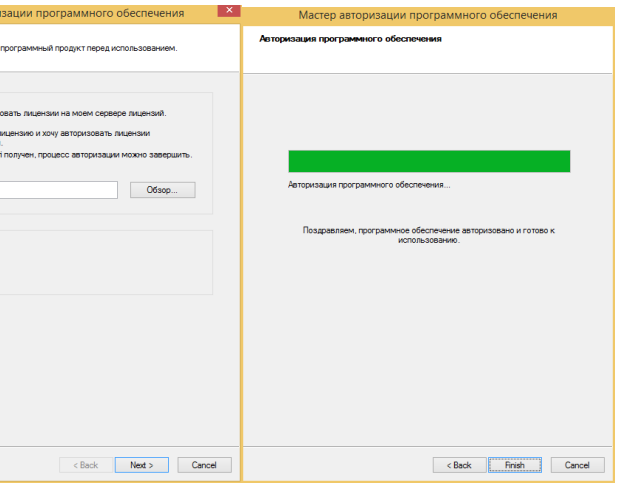

Рис. 11

## Авторизация дополнительных модулей

Перейдите к параграфу 1.2, выполните его и далее всё по порядку, только отметьте пункт «Программное обеспечение авторизовано. Необходимо авторизовать дополнительные модули».

## Переустановка или перенос ArcGIS for Desktop 10.2 Single Use.

Если Вы хотите переустановить или перенести ArcGIS for Desktop 10.2 Single Use на другой компьютер, то Вам необходимо пройти

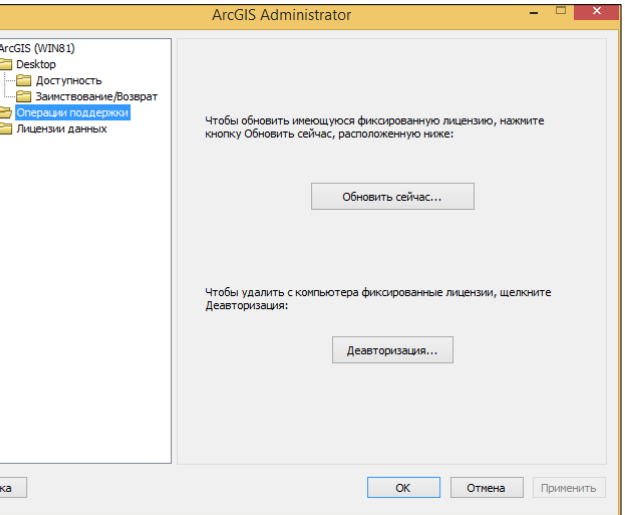

Рис. 12